## X-404C | Quick-Start Guide

#### Cloud Setup & Cell Activation

(For faster setup, we recommend doing this step first)

- **1.** Register or login to your account at: **www.ControlByWeb.cloud**
- **2.** Choose 'Devices' from the left navigation bar and click 'New Device'.
- **3.** On the New Device page, select the 'Cell Device' tab.
- **4.** Enter a device name, the last 6 digits of serial number, and the Cell ID (located on the side of the device) and click 'Submit'.
- **5.** You'll be redirected to the Device Edit page. \*Click 'Activate SIM Card'.
- **6.** Once activated, power up the X-404C. May take up to 5 minutes to connect.

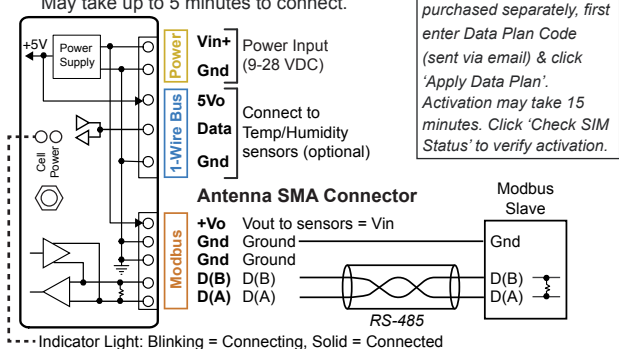

See users manual for setup instructions: **www.ControlByWeb.com/support/**

*Rev 1.0*

*\*Note: If data plan was* 

# X-404C | Quick-Start Guide

### LAN Setup Steps (Optional)

- **1.** Power the module and connect to network.
- **2.** Set IP address on computer to be on the same network as the module. (Example: Set computer to 192.168.1.50)
- **3.** To configure the module, open a web browser and enter: http://192.168.1.2/setup.html
- **4.** Assign permanent IP address to module, then restart module.
- **5.** Restore computer's IP address, if necessary, and access the module at its new IP address to finish setup.

#### Factory Default Settings

**IP Address:** 192.168.1.2 **Subnet Mask:** 255.255.255.0 **Control Page Web Address:** http://192.168.1.2 **Control Password:** *(no password set)* **Setup Page Web Address:** http://192.168.1.2/setup.html **Setup Username:** admin **Setup Password:** webrelay *(all lower case)*

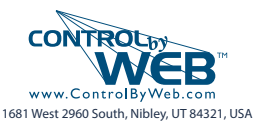